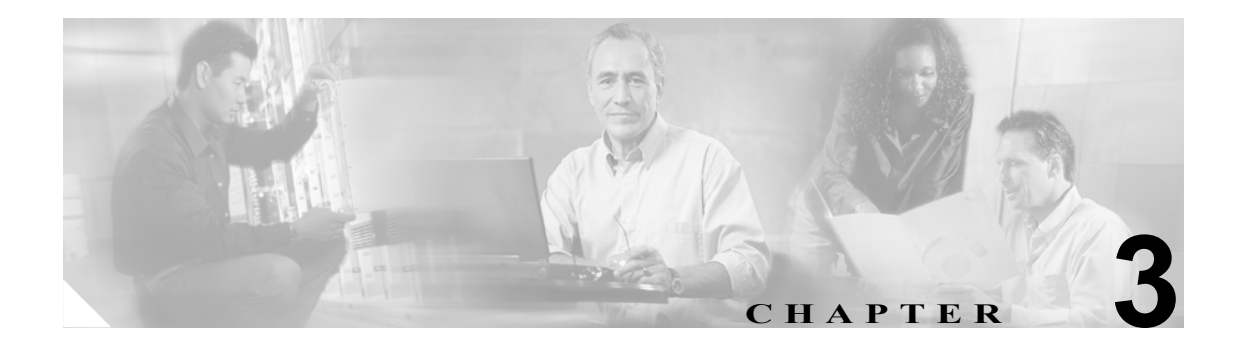

# **CAR** システムの設定

CAR を使用してレポートの生成を開始する前に、システムを設定する必要があります。CAR では、 ほとんどの値にデフォルト値が提供されていますが、この章で提供しているトピックを確認して、 CAR のカスタマイズについて詳しく知っておいてください。

この章は次の内容で構成されています。

- **•** システム [パラメータの設定\(](#page-1-0)P.3-2)
- **•** システム [スケジューラの設定\(](#page-7-0)P.3-8)
- **•** システム [データベースの設定\(](#page-13-0)P.3-14)
- **•** システム [ログ画面\(](#page-16-0)P.3-17)
- **•** [関連トピック\(](#page-18-0)P.3-19)

## <span id="page-1-0"></span>システム パラメータの設定

デフォルト値を使用する必要が特にない場合は、レポートを生成する前に、数多くのシステム パラ メータをカスタマイズする必要があります。この項では、システム パラメータについて説明しま す。シスコではカスタマイズすることを推奨していますが、すべてのシステム パラメータにデフォ ルト値が用意されているため、カスタマイズは必須ではありません。

この項では、次のトピックを取り上げます。

- **•** メール [サーバのパラメータの設定\(](#page-1-1)P.3-2)
- **•** ダイヤル [プランの設定\(](#page-2-0)P.3-3)
- **•** CAR ダイヤル [プランのデフォルト値の復元\(](#page-3-0)P.3-4)
- **•** [ゲートウェイの設定\(](#page-4-0)P.3-5)
- **•** [システム設定値の設定\(](#page-6-0)P.3-7)

#### <span id="page-1-1"></span>メール サーバのパラメータの設定

電子メール警告とレポートを電子メールで送信するには、メール サーバの構成情報を指定する必要 があります。CAR は、構成情報を使用して電子メール サーバに正常に接続します。

この項では、電子メール サーバの情報を指定する方法について説明します。

#### 手順

ステップ **1** [**System**]**>**[**System Parameters**]**>**[**Mail Parameters**]を選択します。

[Mail Parameters]ウィンドウが表示されます。

- ステップ **2** [Mail ID]フィールドに、電子メール送信時に[From]フィールドで使用される電子メール ID を 入力します。
- <span id="page-1-2"></span>ステップ **3** [Password]フィールドに、電子メール システムが動作しているサーバにアクセスするためのパス ワードを入力します。

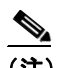

(注) CAR では、ユーザ ID とパスワードを認証しません。メール サーバ上で認証をディセーブ ルにするか、有効なユーザ ID とパスワードを入力する必要があります。

- ステップ **4** [Confirm Password]フィールドに[、ステップ](#page-1-2) 3 と同じパスワードを確認のために入力します。
- ステップ **5** [Mail Domain]フィールドに、電子メール システムが動作しているサーバのドメイン名を入力しま す。
- ステップ **6** [Mail Server Name]フィールドに、電子メール システムが動作しているサーバの名前または IP ア ドレスを入力します。
- ステップ **7** 変更を適用するには、[**Update**]ボタンをクリックします。

#### 追加情報

P.3-19 [の「関連トピック」](#page-18-0)を参照してください。

#### <span id="page-2-0"></span>ダイヤル プランの設定

CAR のデフォルト ダイヤル プランは、北米番号計画(NANP)です。コールの分類がレポート内 で正しく表示されるようにするには、ダイヤル プランが適切に設定されていることを確認します。

(注) Cisco Unified CallManager の管理ページのデフォルトである NANP を変更した場合や、NANP の範 囲外にいる場合は、Cisco Unified CallManager のダイヤル プランに従って、CAR でダイヤル プラン を設定する必要があります。ダイヤル プランを設定するには、条件が少なくとも 1 つ存在する必 要があります。ダイヤル プランについては、『*Cisco Unified CallManager* アドミニストレーション ガイド』および『*Cisco Unified CallManager* システム ガイド』を参照してください。

ダイヤル プランを設定するには、発信コールを分類するためのパラメータを定義します。コールの 分類には、国際、ローカル、長距離、オンネットなどがあります。たとえば、現在の地域の市内電 話番号の長さが 6 桁である場合は、ダイヤル プランの行に次のように指定します。

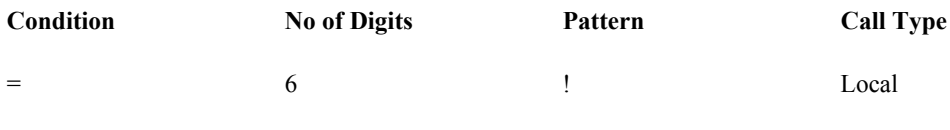

この項では、CAR のダイヤル プランの設定を更新する方法について説明します。

#### 手順

#### ステップ **1** [**System**]**>**[**System Parameters**]**>**[**Dial Plan Configuration**]を選択します。

[Dial Plan Configuration]ウィンドウが表示されます。

- ステップ **2** [Toll Free Numbers]フィールドに、ダイヤル プランに含まれる、無料で発信できる番号を入力しま す。
- ステップ **3** 次のフィールドを使用して、表に含まれている値を更新します。
	- **•** [Condition]:ルールの条件を選択します。[No of Digits]フィールドに指定した値に対して、**>** は大きいこと、**<** は小さいこと、**=** は等しいことを表します。
	- **•** [No Of Digits]:このルールの適用対象となる電話番号の桁数を選択します。桁数がルールと無 関係である場合は、NA と指定します。
	- **•** [Pattern]:コールの分類に使用される、次のパターンを入力します。
		- G:ルールで指定されているとおりに分類されることを表します(G は、P.3-5 [の「ゲート](#page-4-0) [ウェイの設定」で](#page-4-0)指定するゲートウェイ エリア コードのワイルドカードと同等です)。
		- T:CAR に設定されているフリーダイヤル番号を取得します。
		- !:複数の桁がある(1234 や 5551234 など、番号の長さが 1 より大きい)ことを表します。
		- X:1桁の番号を表します (0、1、9など)。
	- **•** [Call Type]:条件を満たしている場合のコール タイプを選択します。
- ステップ **4** 行をさらに追加するには、行を追加する場所の下にある行のチェックボックスをオンにし、[**Add Rows**]をクリックします。選択した行の上に、行が追加されます。行を削除するには、削除する行 のチェックボックスをオンにして、[**Delete Rows**]リンクをクリックします。

(注) CAR では、ダイヤルされる番号を基準にしてコールを分類し、CDR に格納します。ダイヤ ルされる番号が(番号変換が原因で)CDR に書き込まれる番号と異なる場合は、CAR でダ イヤル プランを設定するときに、番号が CDR にどのように記録されるかを基準にする必要 があります。

ステップ **5** 変更を適用するには、[**Update**]ボタンをクリックします。

#### 追加情報

P.3-19 [の「関連トピック」](#page-18-0)を参照してください。

## <span id="page-3-1"></span><span id="page-3-0"></span>**CAR** ダイヤル プランのデフォルト値の復元

デフォルトのダイヤル プランに CAR で変更を加えた場合は、北米番号計画 (NANP) に基づいた デフォルト値に戻すことができます。

表 [3-1](#page-3-1) に、デフォルトの NANP の値を示します。

表 **3-1 CAR** ダイヤル プランのデフォルト値

| <b>Condition</b> | <b>No of Digits</b> | <b>Pattern</b> | <b>Call Type</b> |
|------------------|---------------------|----------------|------------------|
| $=$              | 5                   |                | OnNet            |
| $=$              |                     |                | Local            |
| $=$              | 10                  | T!             | Others           |
| $=$              | 10                  | G!             | Local            |
|                  | 10                  |                | Long Distance    |
| $=$              | 11                  | T!             | Others           |
|                  | 11                  | XG!            | Local            |
|                  | 11                  |                | Long Distance    |
| $\geq$           |                     | 011!           | International    |

次に[、表](#page-3-1) 3-1 の表にあるデフォルト値の説明を示します。

- **•** 1 行目:ダイヤルされた桁数が 5 でパターンが !(1 桁以上の数字、この場合は 5 桁の数字)で ある場合、コールは OnNet (オンネット)として分類されます。
- 2 行目:ダイヤルされた桁数が 7 でパターンが ! (1 桁以上の数字、この場合は 7 桁の数字)で ある場合、コールは Local(ローカル)として分類されます。
- **•** 3 行目:ダイヤルされた桁数が 10 でパターンが T!(1 桁以上の数字、この場合は、フリーダイ ヤル番号コードで始まる 10 桁の数字)である場合、コールは Others (その他)として分類され ます。
- **•** 4 行目:ダイヤルされた桁数が 10 でパターンが G!(1 桁以上の数字、この場合は、ゲートウェ イ コードで始まる 10 桁の数字) である場合、コールは Local (ローカル) として分類されます。
- **•** 5 行目:ダイヤルされた桁数が 10 でパターンが !(1 桁以上の数字、この場合は 10 桁の数字) である場合、コールは Long Distance(長距離)として分類されます。
- **•** 6 行目:ダイヤルされた桁数が 11 でパターンが T!(1 桁以上の数字、この場合は、フリーダイ ヤル番号コードで始まる 11 桁の数字)である場合、コールは Others(その他)として分類され ます。

- **•** 7 行目:ダイヤルされた桁数が 11 でパターンが XG!(1 桁以上の数字、この場合は、1 つの数 字とそれに続くゲートウェイ コードで始まる 11 桁の数字)である場合、コールは Local(ロー カル)として分類されます。
- **•** 8 行目:ダイヤルされた桁数が 11 でパターンが !(1 桁以上の数字、この場合は 11 桁の数字) である場合、コールは Long Distance(長距離)として分類されます。
- **•** 9 行目:ダイヤルされた桁数が 3 より大きく、011 で始まる場合、コールは International(国際) として分類されます。

これらの条件を1つも満たしていない場合、コールは Others (その他)として分類されます。この 項では、CAR で NANP ダイヤル プランの値を復元する方法について説明します。

#### 手順

ステップ **1** [**System**]**>**[**System Parameters**]**>**[**Dial Plan Configuration**]を選択します。

[Dial Plan Configuration]ウィンドウが表示されます。

ステップ **2** [**Restore Defaults**]ボタンをクリックします。

復元内容は、午前 0 時に有効になります。変更内容をすぐに有効にするには、Cisco CAR Scheduler サービスを再起動します。サービスの再起動については、『*Cisco Unified CallManager Serviceably* ア ドミニストレーション ガイド』を参照してください。

#### 追加情報

P.3-19 [の「関連トピック」](#page-18-0)を参照してください。

## <span id="page-4-0"></span>ゲートウェイの設定

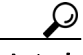

ヒント Cisco Unified CallManager システムの既存ゲートウェイについて、CAR でゲートウェイを設定しま す。また、ゲートウェイを Cisco Unified CallManager の管理ページに追加した場合は、その新しい ゲートウェイを CAR で設定します。ゲートウェイを Cisco Unified CallManager システムから削除し た場合、それらのゲートウェイ(および指定した設定値)は、CAR から自動的に削除されます。

CAR はエリア コード情報を使用して、コールがローカルか長距離かを判別します。CAR が使用状 況レポートを生成するために使用できる各ゲートウェイのポート数の情報を提供する必要があり ます。

(注) 「G」は、ダイヤル プランの設定で使用されるゲートウェイ エリア コードのワイルドカードとして 機能します。

この項では、CAR でゲートウェイを設定する方法について説明します。

#### 手順

ステップ **1** [**System**]**>**[**System Parameters**]**>**[**Gateway Configuration**]を選択します。

[Gateway Configuration] ウィンドウが表示されます。

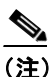

(注) Cisco Unified CallManager の管理ページでゲートウェイを設定していない場合は、システム 用のゲートウェイを設定していないことを示すメッセージが表示されます。

- ステップ **2** 次のいずれかを実行します。
	- **•** すべてのゲートウェイのエリア コードを更新するには、[Area Code]フィールドにエリア コー ドを入力し、[**Set Area Code**]ボタンをクリックします。 変更内容を保存するには「Update]をクリックする必要があることを示すメッセージが表示さ れます。[**OK**]をクリックします。
	- **•** 特定のゲートウェイ エリア コードを更新するには、設定する各ゲートウェイのエリア コード のフィールドに、そのゲートウェイのエリア コードを入力します。
- ステップ **3** [Max No. of Ports]フィールドに、設定する各ゲートウェイのポートの数を入力します。Max No of Ports の範囲は、 $1 \sim 1000$ です。

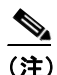

(注) Cisco Unified CallManager の管理ページでゲートウェイを追加したときに、該当ゲートウェ イについて指定した値が CAR で使用されます。したがって、ゲートウェイを Cisco Unified CallManager の管理ページで追加したときに指定した詳細情報によっては、ゲートウェイに すでにエリア コードが設定されている場合や、最大ポート数に 0 が設定されている場合が あります。CAR では、0 は最大ポート数の値として許容されません。値 0 が指定されてい るすべてのゲートウェイについて、最大ポート数を変更するように求められます。

ステップ **4** 変更を適用するには、[**Update**]ボタンをクリックします。

CAR では、設定済みの任意の(すべての)ゲートウェイを対象としてレポートを実行できます。

#### 追加情報

### <span id="page-6-0"></span>システム設定値の設定

CAR ではデフォルトのシステム設定値が提供されていますが、システム パラメータの値を指定す ることで、システムをカスタマイズできます。

この項では、システム パラメータの値を指定する方法について説明します。

#### 手順

ステップ **1** [**System**]**>**[**System Parameters**]**>**[**System Preferences**]を選択します。

[System Preferences]ウィンドウが表示されます。[Parameter Name]リストに、使用可能なシステ ム パラメータのリストが表示されます。

<span id="page-6-1"></span>ステップ **2** [Parameter Value]フィールドに[、表](#page-6-1) 3-2 の説明に従って適切な値を入力します。

#### 表 **3-2** システム設定のパラメータ

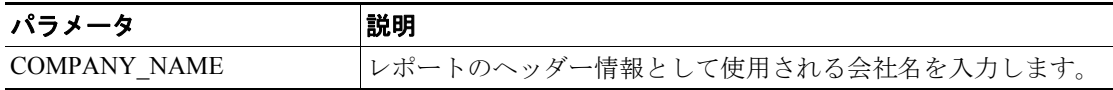

ステップ **3** [**Update**]ボタンをクリックします。

## <span id="page-7-0"></span>システム スケジューラの設定

CAR のシステム スケジューラは、次の機能を提供します。

- **•** CDR の日時スケジュールをロードする。
- **•** CDR の日時スケジュールをディセーブルにする。
- **•** 日報をスケジューリングする。
- **•** 週報をスケジューリングする。
- **•** 月次報告をスケジューリングする。

(注) CDR データをロードしているときは、Cisco Unified CallManager サーバのパフォーマンスが低下す る場合があります。デフォルトのロード時刻を使用するか、Cisco Unified CallManager のパフォー マンスへの影響が最小限で済む時間帯にロードの実行をスケジューリングすることをお勧めしま す。

#### 追加情報

P.3-19 [の「関連トピック」を](#page-18-0)参照してください。

### <span id="page-7-1"></span>**CDR** のロード スケジュールの設定

デフォルトでは、CDR データは毎日午前 0 時~ 5 時にロードされます。この項では、ロードのスケ ジュールをカスタマイズする方法、カスタマイズした場合にデフォルトのロード スケジュールに戻 す方法、および CDR のロードをディセーブルにする方法について説明します。

CDR のロードをディセーブルにするのは、通常は CDR のロードが発生している営業時間外の時間 帯に、システムのインストールやアップグレードを実施しようとする場合です。CDR をロードする と Cisco Unified CallManager のリソースが減少するため、他の操作が完了するまで、CDR のロード を一時的に停止することができます。CDR のロードをディセーブルにすると、CDR データが更新 されない状態になります。できる限り早く CDR のロードを再開するようにしてください。CAR ツー ルは、Cisco Unified CallManager での CDR の生成には影響を及ぼしません。

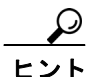

手動で CAR データを削除し、データベースに CDR をリロードするには、P.3-14 [の「手動での](#page-13-1) CAR [データベースの消去とリロード」を](#page-13-1)参照してください。

#### 手順

ステップ **1** [**System**]**>**[**Scheduler**]**>**[**CDR Load**]を選択します。

[CDR Load]ウィンドウが表示されます。

- ステップ **2** 次の手順のいずれかを実行します。
	- **•** デフォルトのロード スケジュールを復元して、CDR データが毎日午前 0 時~ 5 時にロードさ れるようにするには、[**Restore Defaults**]ボタンをクリックします。
		- 変更内容は、午前 0 時に有効になります。変更内容をすぐに有効にするには、[Control Center - Feature Services]ウィンドウで Cisco CAR Scheduler サービスを一旦停止し再起動します。

**•** CDR データのロードをディセーブルにするには、[**Disable Loader**]チェックボックスをオンに し、[**Update**]ボタンをクリックします。 CDR のロードをイネーブルにするまで、CDR データが CAR にロードされなくなります。変更

内容は、午前 0 時に有効になります。CAR Scheduler サービスを一旦停止し再起動すると、変 更内容をすぐに有効にすることができます。

- **•** CDR データのロードをイネーブルにするには、[**Disable Loader**]チェックボックスをオフに し[、ステップ](#page-8-0) 3 に進んでロードのパラメータを設定します。
- <span id="page-8-1"></span><span id="page-8-0"></span>**ステップ3** [Load CDR & CMR]領域で[、表](#page-8-1) 3-3 の説明に従ってフィールドの値を入力します。

| フィールド            | 値                                       |
|------------------|-----------------------------------------|
| Time             | CDR フラット ファイルからの CDR データのロードを CAR が開始する |
|                  | 時刻を選択します。                               |
| Loading Interval | レコードをロードする間隔を選択します。間隔の範囲は、15分ごと~24      |
|                  | 時間ごとです。                                 |
| Duration         | CDR データをロードする期間の長さを、分単位で入力します。CDR フ     |
|                  | ラットファイルのサイズによっては、CDRをロードしているときに         |
|                  | CAR のパフォーマンスが低下する場合があります。 ロードを許可する期     |
|                  | 間は限定できますが、限定した場合、設定した期間では CDR データが一     |
|                  | 部しかロードされない可能性があります。設定する期間制限値は、必ず        |
|                  | 実行間隔に合せて調整してください。たとえば、CDR データを 15 分ご    |
|                  | とにロードする場合は、ロード期間が 15 分を超えることはできません。     |

表 **3-3 Load CDR & CMR** の値

無制約ロードを使用すると、CDR データを持続的にロードする時間帯を設定できます。これは、指 定した時間帯に CDR データが自動的にロードされるわけではありません。指定した時間帯に CDR データの無制約ロードが実行されるのは、[Load CDR & CMR]領域の設定値に従って、該当の時間 帯にロードが開始された場合のみです。このため、無制約ロードの時間帯にロードが開始された場 合、ロードは無制約ロードの時間帯が終了するまで継続し、さらに [Load CDR & CMR] 領域の [duration]フィールドで設定した期間が終了するまで継続します。

無制約ロードは、スケジュール付きのロードで設定されたどの値よりも優先されます。CDR データ の無制約ロードを実行しない場合は、[From] と [To] の値を 00:00 に設定します。

<span id="page-8-2"></span>ステップ **4** [Uninhibited Loading of CDR]領域で[、表](#page-8-2) 3-4 の説明に従って次のフィールドの値を入力します。

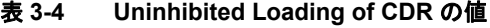

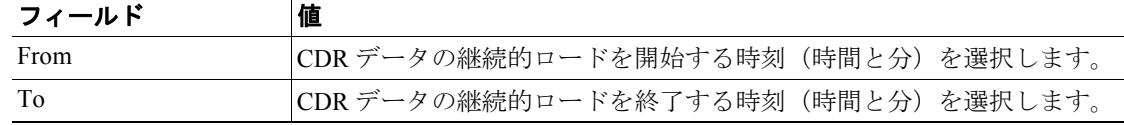

#### ステップ **5** [**Update**]ボタンをクリックします。

指定した時刻、間隔、および期間に基づいて、CDR データがロードされるようになります。変更内 容は、午前 0 時に有効になります。CAR Scheduler サービスを一旦停止し再起動すると、変更内容 をすぐに有効にすることができます。

#### 追加情報

P.3-19 [の「関連トピック」](#page-18-0)を参照してください。

### <span id="page-9-0"></span>日報のスケジューリング

日報スケジューラでは、CAR 日報の実行時刻と保管期間をスケジューリングします。

(注) レポートの生成により Cisco Unified CallManager のパフォーマンスが低下することがあります。パ フォーマンスへの影響が最小となる時間帯にレポートの生成をスケジュールしてください。

#### 開始する前に

Automatic Generation/Alert オプションを使用して生成するレポートを指定します。詳細については、 P.4-8 の「レポートの自動生成と警告の設定」を参照してください。

この項では、自動日報の実行時刻と保管期間をスケジューリングする方法について説明します。

#### 手順

ステップ **1** [**System**]**>**[**Scheduler**]**>**[**Daily**]を選択します。

[Daily Scheduler]ウィンドウが表示されます。

ステップ **2** [Time]ドロップダウン リスト ボックスから、日報を生成する時刻(時間と分)を選択します。

24 時間制で時間を表します。つまり、0 は午前 0 時、1 ~ 11 は午前の該当する時間、12 ~ 23 は午 後 1 時から 11 時までをそれぞれ示しています。

ステップ **3** [Life]ドロップダウン リスト ボックスから、レポートの保管期間を 0 ~ 12 日の範囲で選択します。

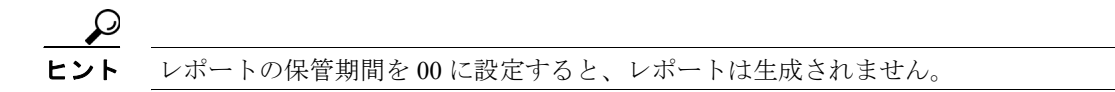

ステップ **4** [**Update**]ボタンをクリックします。

Automatic Generation/Alert オプションで生成間隔を Daily に設定し、イネーブルにしたレポートは、 毎日指定した時刻に自動的に生成され、指定した日数が経過すると削除されます。

変更内容は、午前 0 時に有効になります。CAR Scheduler サービスを一旦停止し再起動すると、変 更内容をすぐに有効にすることができます。

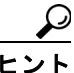

デフォルト値に戻すには、[Restore Defaults]ボタンをクリックします。デフォルトでは、 日報は毎日午前 1 時に実行され、2 日後に消去されます。

#### 追加情報

P.3-19 [の「関連トピック」](#page-18-0)を参照してください。

#### <span id="page-10-0"></span>週報のスケジューリング

週報スケジューラでは、自動週報の実行日時と保管期間をスケジューリングします。

(注)<br>(注) レポートの生成により Cisco Unified CallManager のパフォーマンスが低下することがあります。パ フォーマンスへの影響が最小となる時間帯にレポートの生成をスケジュールしてください。

#### 開始する前に

Automatic Generation/Alert オプションを使用して、生成するレポートを指定します。詳細について は、P.4-8 の「レポートの自動生成と警告の設定」を参照してください。

この項では、自動週報の実行日時と保管期間をスケジューリングする方法について説明します。

#### 手順

ステップ **1** [**System**]**>**[**Scheduler**]**>**[**Weekly**]を選択します。

[Weekly Scheduler]ウィンドウが表示されます。

- ステップ **2** [Day of Week]ドロップダウン リスト ボックスから、レポートを生成する曜日を選択します。
- ステップ **3** [Time]ドロップダウン リスト ボックスから、レポートを生成する時刻(時間と分)を選択します。

24 時間制で時間を表します。つまり、0 は午前 0 時、1 ~ 11 は午前の該当する時間、12 ~ 23 は午 後 1 時から 11 時までをそれぞれ示しています。

ステップ **4** [Life]ドロップダウン リスト ボックスから、レポートの保管期間を 00 ~ 12 週の範囲で選択します。

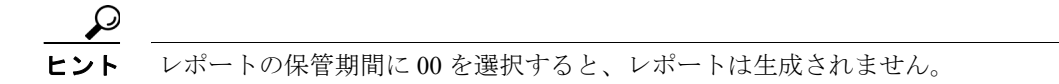

ステップ **5** [**Update**]ボタンをクリックします。

Automatic Generation/Alert オプションで生成間隔を Weekly に設定し、イネーブルにしたレポートは、 毎週指定した時刻に自動的に生成され、指定した週数が経過すると削除されます。

変更内容は、午前 0 時に有効になります。変更内容をすぐに有効にするには、「Control Center -Feature Services]ウィンドウで CAR Scheduler サービスを一旦停止し再起動します。

ヒント デフォルト値に戻すには、[**Restore Defaults**]ボタンをクリックします。デフォルトでは、 週報は毎週日曜日の午前 4 時に実行され、4 週間後に消去されます。

#### 追加情報

P.3-19 [の「関連トピック」](#page-18-0)を参照してください。

#### <span id="page-11-0"></span>月次報告のスケジューリング

月次報告スケジューラでは、CAR 月次報告の実行日時と保管期間をスケジューリングします。

**(注)** レポートの生成により Cisco Unified CallManager のパフォーマンスが低下することがあります。パ フォーマンスへの影響が最小となる時間帯にレポートの生成をスケジュールしてください。

#### 開始する前に

Automatic Generation/Alert オプションを使用して、生成するレポートを指定します。詳細について は、P.4-8 の「レポートの自動生成と警告の設定」を参照してください。

この項では、自動月次報告の実行日時と保管期間をスケジューリングする方法について説明しま す。

#### 手順

ステップ **1** [**System**]**>**[**Scheduler**]**>**[**Monthly**]を選択します。

[Monthly Scheduler]ウィンドウが表示されます。

ステップ2 [Monthly Bill Generation] 行にある [Day of Month] ドロップダウン リスト ボックスから、レポー トを生成する日付を選択します。

> この値を、特定の月に発生しない日付(29、30、31 など)に設定した場合、レポートは該当月の末 日に生成されます。

ステップ3 [Monthly Bill Generation] 行にある [Time] ドロップダウン リスト ボックスから、レポートを生成 する時刻(時間と分)を選択します。

> 24 時間制で時間を表します。つまり、0 は午前 0 時、1 ~ 11 は午前の該当する時間、12 ~ 23 は午 後 1 時から 11 時までをそれぞれ示しています。

ステップ4 [Monthly Bill Generation] 行にある [Life] ドロップダウン リスト ボックスから、レポートの保管 期間を 00 ~ 12 か月の範囲で選択します。

00 を選択すると、レポートは生成されません。

ステップ 5 [Other Monthly Reports] 行にある [Day of Month] ドロップダウン リスト ボックスから、レポート を生成する日付を選択します。

> この値を、特定の月に発生しない日付(29、30、31 など)に設定した場合、レポートは該当月の末 日に生成されます。

ステップ6 [Other Monthly Reports] 行にある [Time] ドロップダウン リスト ボックスから、レポートを生成 する時刻(時間と分)を選択します。

> 24 時間制で時間を表します。つまり、0 は午前 0 時、1 ~ 11 は午前の該当する時間、12 ~ 23 は午 後 1 時から 11 時までをそれぞれ示しています。

ステップ7 「Other Monthly Reports]行にある「Life]ドロップダウン リスト ボックスから、レポートの保管期 間を 00 ~ 12 か月の範囲で選択します。

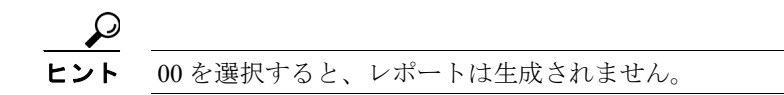

ステップ **8** [**Update**]ボタンをクリックします。

Automatic Generation/Alert オプションで生成間隔を Monthly に設定し、イネーブルにしたレポート は、毎月指定した時刻に自動的に生成され、指定した月数が経過すると削除されます。

変更内容は、午前 0 時に有効になります。変更内容をすぐに有効にするには、[Control Center -Feature Services]ウィンドウで CAR Scheduler サービスを一旦停止し再起動します。

 $\mathcal{Q}$ 

デフォルト値に戻すには、[Restore Defaults]ボタンをクリックします。デフォルトでは、 月次請求書レポートは毎月 1 日の午前 3 時に実行され、2 か月後に消去されます。その他 の月次報告は、毎月 1 日の午前 2 時に実行され、2 か月後に消去されます。

#### 追加情報

## <span id="page-13-0"></span>システム データベースの設定

CAR では、CAR データベースのサイズが最大レコード数の何 % かを超えたときに、通知するよう に設定できます。メッセージと最大レコード数を設定し、警告を発行する割合(%)を指定できます。

CAR データベースのサイズが、最高水準点と最低水準点の間で維持されるようにシステムを設定で きます。これらの値は、[Configure Automatic Database Purge]ウィンドウで設定します。データベー スのサイズが最低水準点に達すると、ユーザに警告が送信されます。データベースのサイズが最高 水準点に達すると、削除の存続時間に基づいてレコードが削除され、電子メールが送信されます。

システム データベースの情報を設定するには、次の各項を参照してください。

- **•** 手動での CAR [データベースの消去とリロード\(](#page-13-1)P.3-14)
- **•** [自動データベース消去の設定\(](#page-14-0)P.3-15)
- **•** システム [ログ画面\(](#page-16-0)P.3-17)

#### <span id="page-13-1"></span>手動での **CAR** データベースの消去とリロード

この項では、選択したレコードを CAR データベースから手動で消去する方法、およびすべての CAR データを削除して、データベースに新しい CAR データをリロードする方法について説明します。ダ イヤルプランのアップデート、ユーザとデバイスとのアソシエーションの変更、コール レートの変 更などの後に、データベースをリロードしてコールを分類し直す必要が生じることがあります。

#### 手順

ステップ **1** [**System**] **>**[**Database**]**>** [**Manual Purge**]を選択します。

[Manual Database Purge]ウィンドウが表示されます。

- ステップ **2** 次の操作のいずれかを選択します。
	- **•** 既存の CAR データを削除して CAR データベースをリロードするには、[**Reload All Call Detail Records**]ボタンをクリックします。

レコードの削除によって、システムのパフォーマンスに影響が及ぶ場合があることを通知する メッセージが表示されます。リロード プロセスを続行するには、[**OK**]をクリックします。

5 分以内に CAR データベースへの CDR のロードが開始され、最大で 6 時間継続されます。リ ロードの進捗状況を監視するには、P.3-17 [の「イベント](#page-16-1) ログの生成」の説明に従って、CDR Load イベント ログを生成します。

システムに新しいレコードがロードされた後は、P.3-8 の「CDR のロード [スケジュールの設定」](#page-7-1) で設定したスケジュールに従ってレコードがロードされます。デフォルトでは、CDR データは 毎日午前 0 時から午前 5 時までロードされます。

- **•** 選択した CAR レコードを手動で消去するには[、ステップ](#page-13-2) 3 に進みます。
- <span id="page-13-2"></span>ステップ **3** [Select Table]フィールドで、データベース内の消去の対象になるテーブルを選択します。

手動消去が許可されているテーブル、テーブルに含まれているレコードの合計数、テーブルに含ま れている最新および最古のレコードを表示するには、[**Table Information**]ボタンをクリックします。

[Table Information]ウィンドウが表示されます。[Manual Database Purge]ウィンドウに戻るには、 [**Close**]ボタンをクリックします。

ステップ **4** [Delete Records]フィールドで、次のいずれかのオプション ボタンをクリックして、消去対象のレ コードを特定するための日付を選択します。

- **•** Older than
- **•** Between

削除する CAR レコードの日付範囲を選択します。

ステップ **5** 指定した日付より古いレコード、または指定した日付範囲に含まれているレコードをすべて削除す るには、[**Purge**]ボタンをクリックします。

プロンプトに、指定したレコードを完全に削除しようとしていることが示されます。

ステップ **6** レコードを消去するには、[**OK**]ボタンをクリックします。消去操作を取り消すには、[キャンセ ル]ボタンをクリックします。

> [**OK**]をクリックすると、選択したテーブルからレコードが消去されます。レコードが正常に削除 されると、テーブルから削除されたレコードの数がステータス メッセージに示されます。

#### 追加情報

P.3-19 [の「関連トピック」](#page-18-0)を参照してください。

#### <span id="page-14-0"></span>自動データベース消去の設定

この項では、CAR データベースの自動消去をスケジューリングおよびディセーブルにする方法につ いて説明します。デフォルトでは、データベースの自動消去がイネーブルになっています。

#### 手順

ステップ **1** [**System**]>[**Database**]>[**Configure Automatic Purge**]を選択します。

[Configure Automatic Database Purge]ウィンドウが表示されます。

ステップ **2** 自動消去をイネーブルにする場合は、[**Disable CAR Purge**]チェックボックスがオフになっている ことを確認します。

# 

(注) 自動消去をディセーブルにする場合は、[**Disable CAR Purge**]チェックボックスをオンに します。

ステップ **3** [Low Water Mark]ドロップダウン リスト ボックスから、6 GB の CAR データベースのうち、シス テムが CAR データに使用する割合の下限値(%)を選択します。データベースのサイズがこの水 準に達すると、CAR ファイルの消去が停止します。

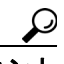

CAR データベースのサイズが最低水準点に達した場合、システムが通知します。電子メー ル警告の設定については、P.4-10 の「電子メールによる警告のイネーブル化とディセー ブル化」を参照してください。

- ステップ **4** [High Water Mark]ドロップダウン リスト ボックスから、6 GB の CAR データベースのうち、シス テムが CAR データに使用する割合の上限値(%)を選択します。データベースのサイズがこの水 準を超えると、CAR ファイルの消去が開始されます。
- ステップ **5** [Automatic Database Purge]領域にある[Delete CAR Records older than]フィールドに、データベー スから消去する CAR レコードの保管期間を日数で入力します。データベースのサイズが最高水準 点に達すると、指定した日数よりも古いレコードが削除されます。
- ステップ **6** [**Update**]ボタンをクリックします。

変更内容は、午前 0 時に有効になります。変更内容をすぐに有効にするには、Cisco CAR Scheduler サービスを再起動します。

CAR Scheduler は、この手順で設定された最低水準点と最高水準点を毎日確認し、データベースの サイズが最高水準点に達した場合は、指定された保管期間に基づいてレコードを削除します。削除 が発生するのは、P.3-10 [の「日報のスケジューリング」](#page-9-0)で説明したように、日報の生成が設定され ている時刻と同時です。CAR は、CDR をロードする前に、指定された保管期間に基づいてレコー ドを削除します。

(注) このウィンドウにあるフィールドの値をデフォルトに戻すには、[**Restore Defaults**]ボタンをクリッ クします。デフォルトでは、自動消去がイネーブルになっています。

#### 追加情報

## <span id="page-16-0"></span>システム ログ画面

CAR は、さまざまなアクティビティのステータスを追跡できるログを提供します。CAR Scheduler が開始するイベント、たとえば、自動生成レポート、CDR のロード、レポート削除、データベース の内容消去などが、イベント ログによって追跡されます。

#### 追加情報

P.3-19 [の「関連トピック」](#page-18-0)を参照してください。

### <span id="page-16-1"></span>イベント ログの生成

イベント ログは、CAR Scheduler が制御するアクティビティのステータスについて、レポートを提 供します。イベント ログ レポートには、タスクが開始されたかどうか、正常に完了したかどうか、 進行中であるかどうかが示されます。

この項では、イベント ログ レポートを生成する方法について説明します。

#### 手順

ステップ **1** [**System**] > [**Log Screens**]**>**[**Event Log**]を選択します。

[Event Log]ウィンドウが表示されます。

- <span id="page-16-2"></span>ステップ **2** 毎日 1 回実行されるジョブを選択するには、[**Daily**]オプション ボタンをクリックします。週 1 回 実行されるジョブを選択するには、[**Weekly**]オプション ボタンをクリックします。月 1 回実行さ れるジョブを選択するには、[**Monthly**]オプション ボタンをクリックします。
- **ステップ3** [List of Jobs]領域で、情報を取得するタスクを選択します。
- <span id="page-16-3"></span>ステップ **4** 選択したタスクを [Selected Jobs]領域に追加するには、右矢印アイコンをクリックします。
- ステップ **5** [Selected Jobs]領域からタスクを削除するには、削除するタスクを選択し、左矢印アイコンをク リックします。
- ステップ **6** 実行頻度の異なるタスクを追加するには[、ステップ](#page-16-2) 2 [~ステップ](#page-16-3) 4 を繰り返します。たとえば、日 報と、月 1 回または週 1 回のタスクを含んだレポートを一緒に指定することができます。
- ステップ **7** レポートに含めるステータスを選択します[。表](#page-17-0) 3-5 の説明に従って、ステータスを少なくとも 1 つ 選択する必要があります。

(注) システムのデフォルトでは、すべてのジョブ ステータスが選択されています。

<span id="page-17-0"></span>

| ステータス        | 説明                               |
|--------------|----------------------------------|
| Completed    | このチェックボックスをオンにすると、完了したタスクがイベントログ |
|              | レポートに記録されます。                     |
| In Progress  | このチェックボックスをオンにすると、処理中のタスクがイベントログ |
|              | レポートに記録されます。                     |
| Unsuccessful | このチェックボックスをオンにすると、失敗したタスクがイベントログ |
|              | レポートに記録されます。                     |

表 **3-5** イベント ログ レポートのステータス

ステップ **8** [From]と[To]の値を選択して、日付範囲を選択します。

<span id="page-17-1"></span>ステップ **9** イベント ログ レポートを生成するには、[**OK**]ボタンをクリックします。

イベント ログに、選択したタスクに関する情報が表示されます。

表 [3-6](#page-17-1) で、イベント ログ レポートの出力について説明します。

#### 表 **3-6** イベント ログ レポートの出力パラメータ

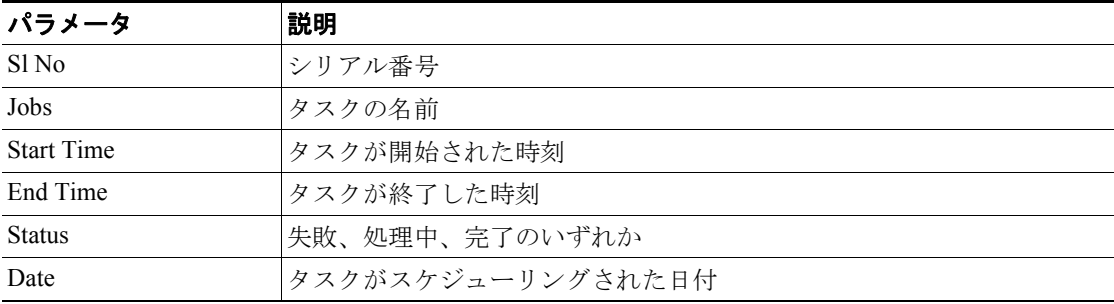

ステップ **10** 画面を右クリックし、[印刷]を選択して、ログを印刷します。

#### 追加情報

## <span id="page-18-0"></span>関連トピック

- **•** メール [サーバのパラメータの設定\(](#page-1-1)P.3-2)
- **•** ダイヤル [プランの設定\(](#page-2-0)P.3-3)
- **•** CAR ダイヤル [プランのデフォルト値の復元\(](#page-3-0)P.3-4)
- **•** CDR のロード [スケジュールの設定\(](#page-7-1)P.3-8)
- **•** [日報のスケジューリング\(](#page-9-0)P.3-10)
- **•** [週報のスケジューリング\(](#page-10-0)P.3-11)
- **•** [月次報告のスケジューリング\(](#page-11-0)P.3-12)
- **•** システム [データベースの設定\(](#page-13-0)P.3-14)
- **•** [自動データベース消去の設定\(](#page-14-0)P.3-15)
- **•** システム [ログ画面\(](#page-16-0)P.3-17)
- **•** イベント [ログの生成\(](#page-16-1)P.3-17)
- **•** レポートの自動生成と警告の設定(P.4-8)
- **•** 通知限度の設定(P.4-11)
- **•** ゲートウェイ別 QoS の設定(P.6-6)
- **•** ゲートウェイ詳細レポートの設定(P.7-2)
- **•** ゲートウェイ要約レポートの設定(P.7-4)
- **•** ゲートウェイ使用状況レポートの設定(P.7-6)